# КРАТКАЯ ИНСТРУКЦИЯ ПО ИСПОЛЬЗОВАНИЮ ПРОГРАММЫ ZOOM

Содержание:

I. Как установить на компьютер/ноутбук программу ZOOM II. Как подключиться к трансляции. III. Как начать показ презентации. IV. Как задать вопрос докладчику.

========================================

## I. Как установить на компьютер/ноутбук программу ZOOM

1. Перейти по ссылке конференции: https://us02web.zoom.us/j/87659934932 Появится вот такое окно:

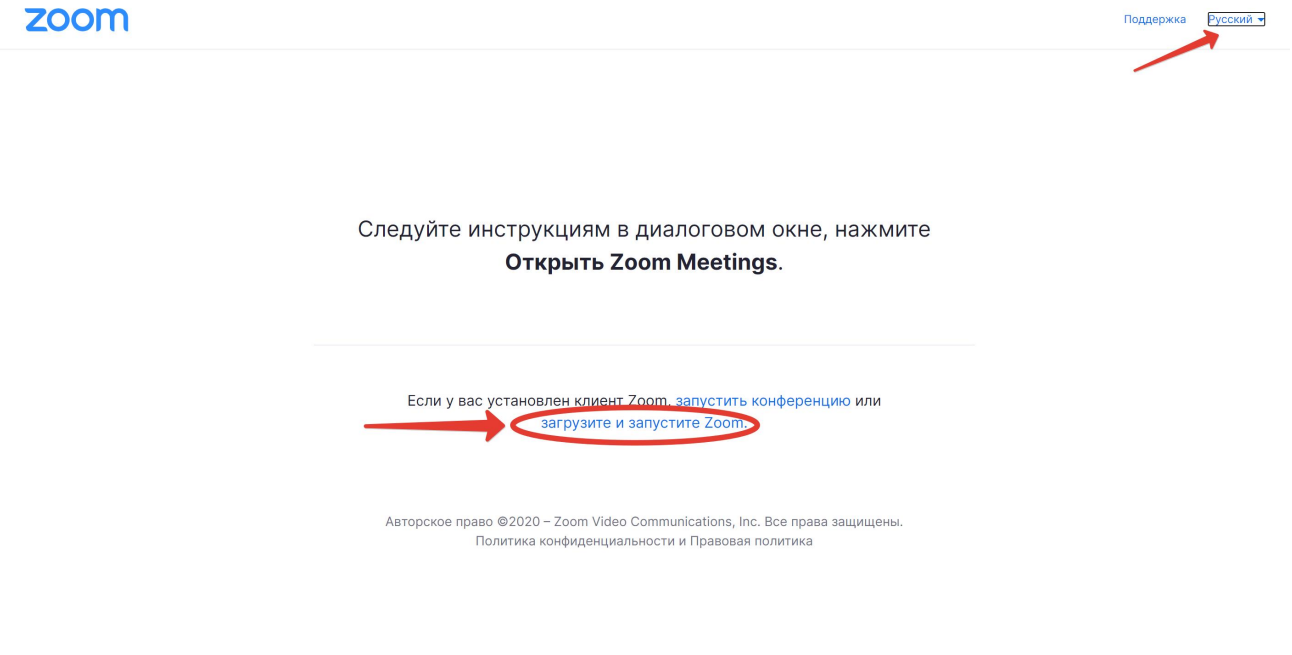

2. Начать установку, открыв скачанный файл / нажав как на картинке внизу.<br>Zoom

Нажать «Загрузите и запустите Zoom»

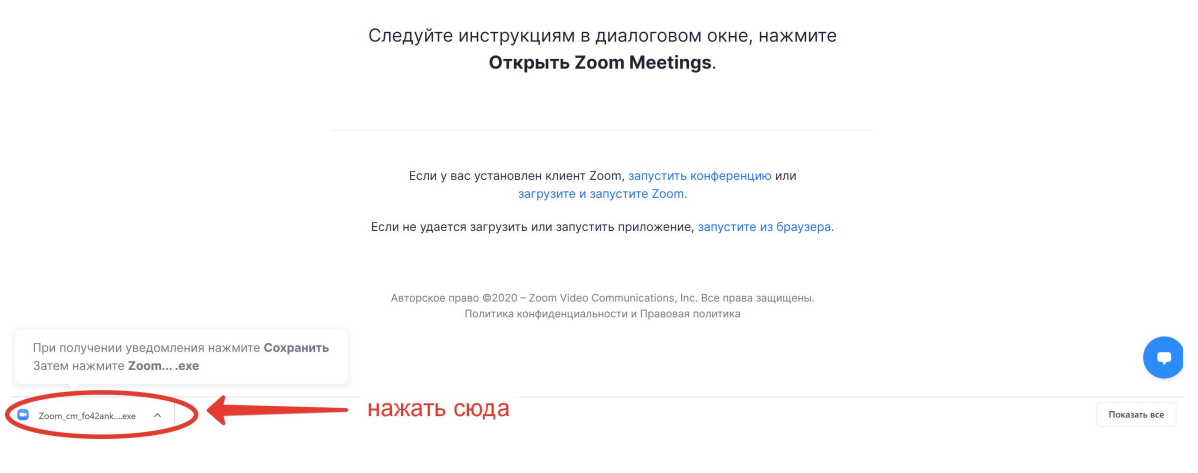

Начнется установка.

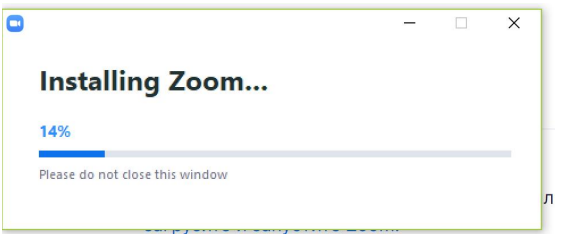

#### ========================================

### II. Как подключиться к трансляции

1. Перейти по постоянной ссылке конференции: https://us02web.zoom.us/j/87659934932

Появится вот такое окно – нужно поставить галочку (1) и нажать "Открыть приложение Zoom Meetings" (2).

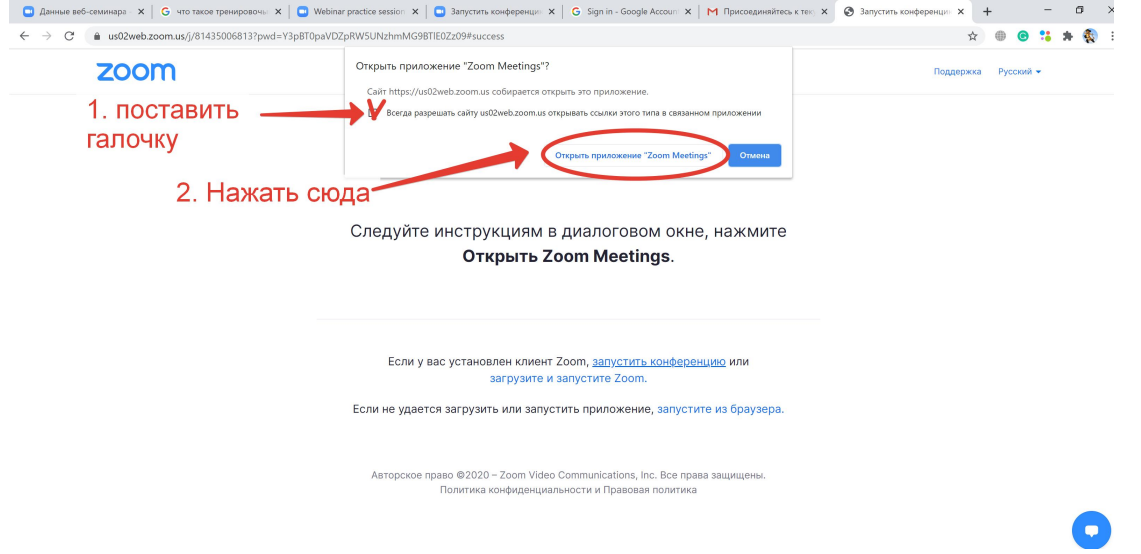

При первом входе может появиться появится окно настройки видео и аудио

#### 2. Подключить звук.

 $\ddot{ }$ 

Появится вот такое окно – поставить галочку (1) и нажать "Открыть приложение Zoom Meetings" (2).

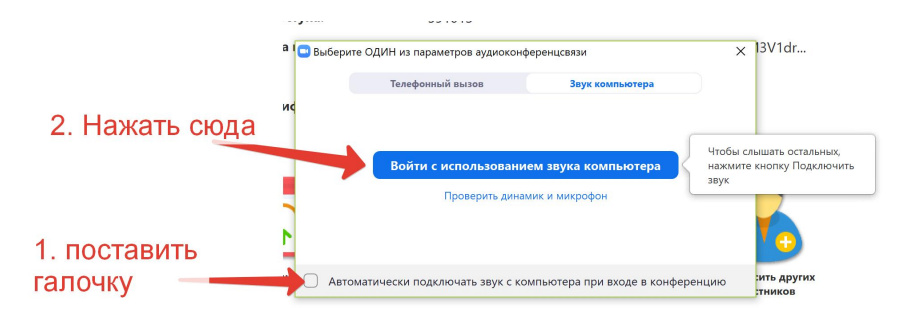

3. Если ранее вы не использовали Zoom на компьютере, появится окно регистрации:

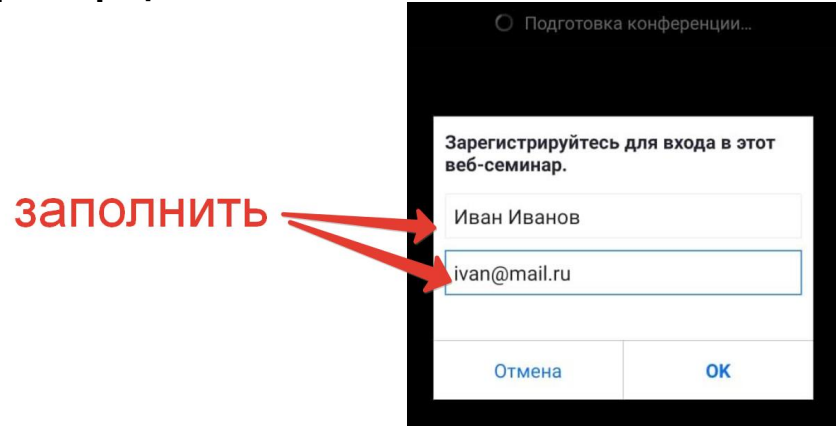

4. Если после всех манипуляций появилось лишь маленькое черное окошко, его надо развернуть на весь экран, нажав на кнопку:

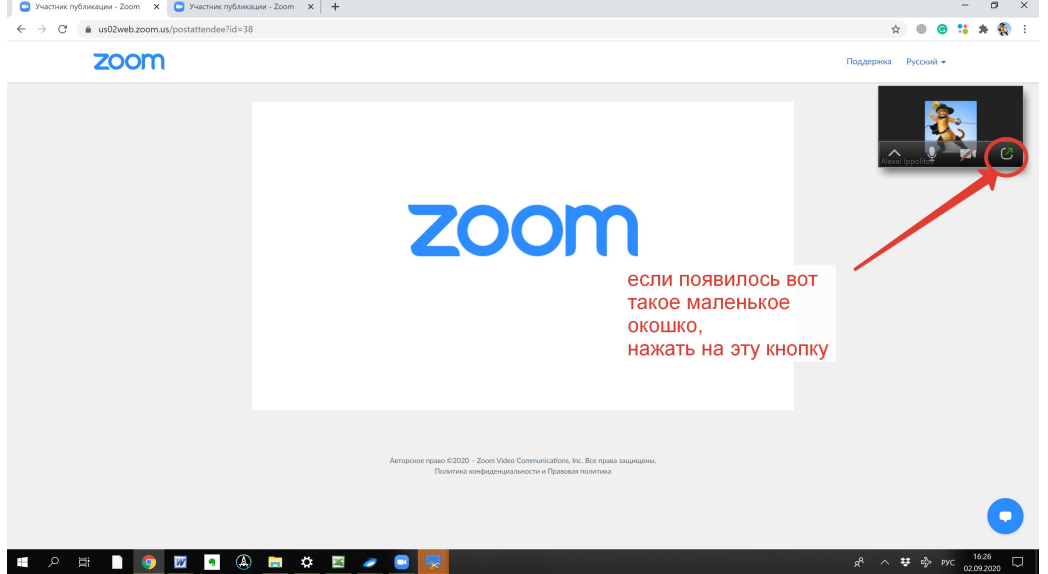

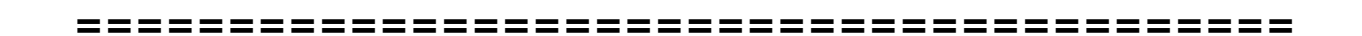

## III. Как начать показ презентации

1. Заранее открыть файл презентации на своем компьютере

2. Модератор перед началом доклада выведет докладчика в эфир (ничего делать не надо!)

3. В окне Zoom, нажать большую зеленую кнопку «Демонстрация экрана»:

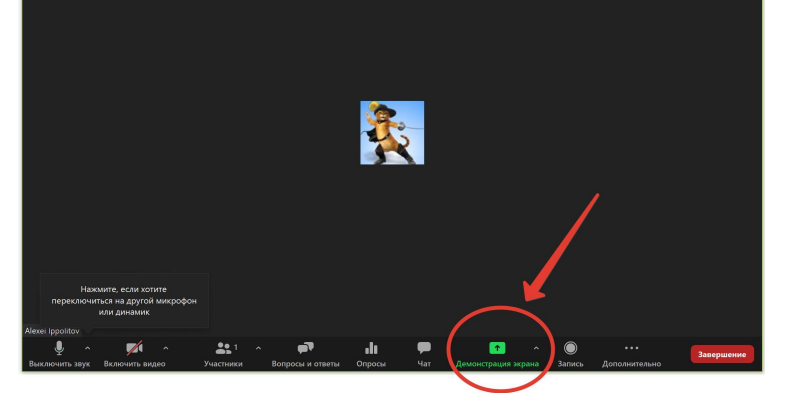

### 4. Появится диалог «Выберите окно или приложение».

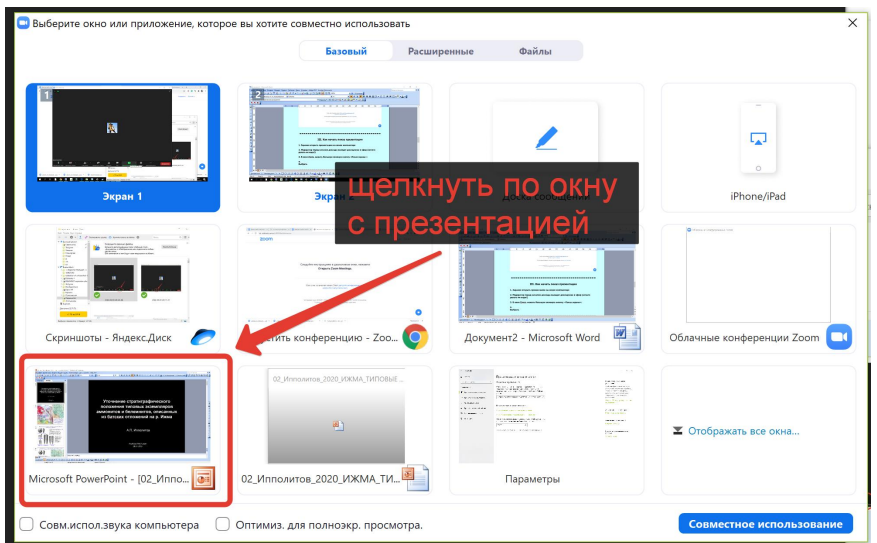

Выбираем презентацию, щелкаем два раза мышкой. Теперь участники конференции будут видеть на экране то же, что видите и вы.

5. Нажать на клавиатуре клавишу F5 для перехода в полноэкранный режим показа.

6. Управление презентацией проводится с клавиатуры компьютера (Пробел – слайд вперед, а также стрелки вперед и назад).

7. Для завершения презентации, нажать красную клавишу в верхней части экрана.

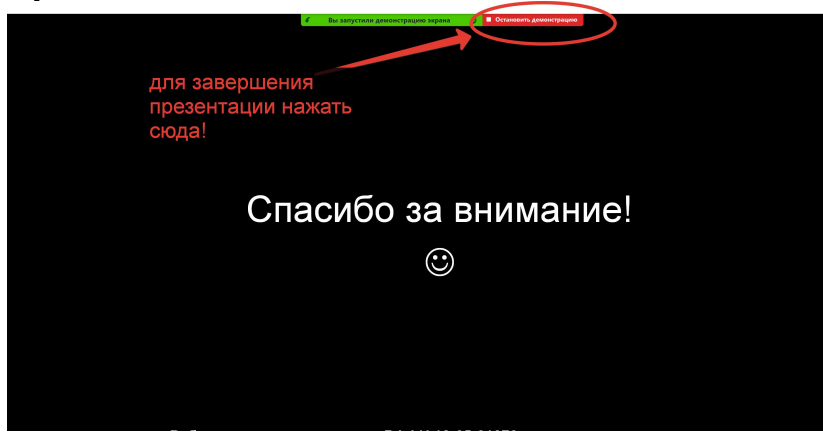

Если вы сомневаетесь, что сможете справиться с презентацией своими силами, можно отправить ее модератору (ippolitov.ap@gmail.com или Russianjurassic@gmail.com ) не позднее, чем за полчаса до начала сессии - в этом случае переключать слайды и демонстрировать экран будем мы сами.

### IV. Как задать вопрос докладчику

1. Если у вас есть вопросы докладчику, во время презентации нужно нажать кнопку «поднять руку».

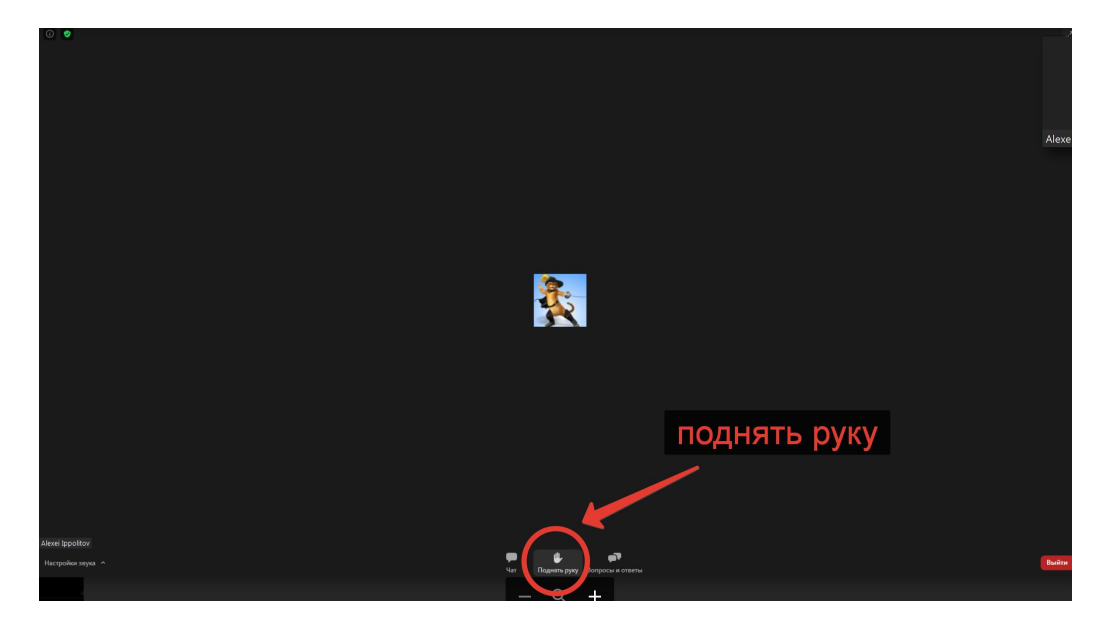

2. По завершении доклада модератор выведет всех желающих в эфир (ничего делать не надо).

ВАЖНО. Слушатели без вебкамеры и микрофона тоже могут задавать вопросы. Если у вас нет микрофона, вы можете написать ваш вопрос докладчику, воспользовавшись кнопкой «Вопросы и ответы»:

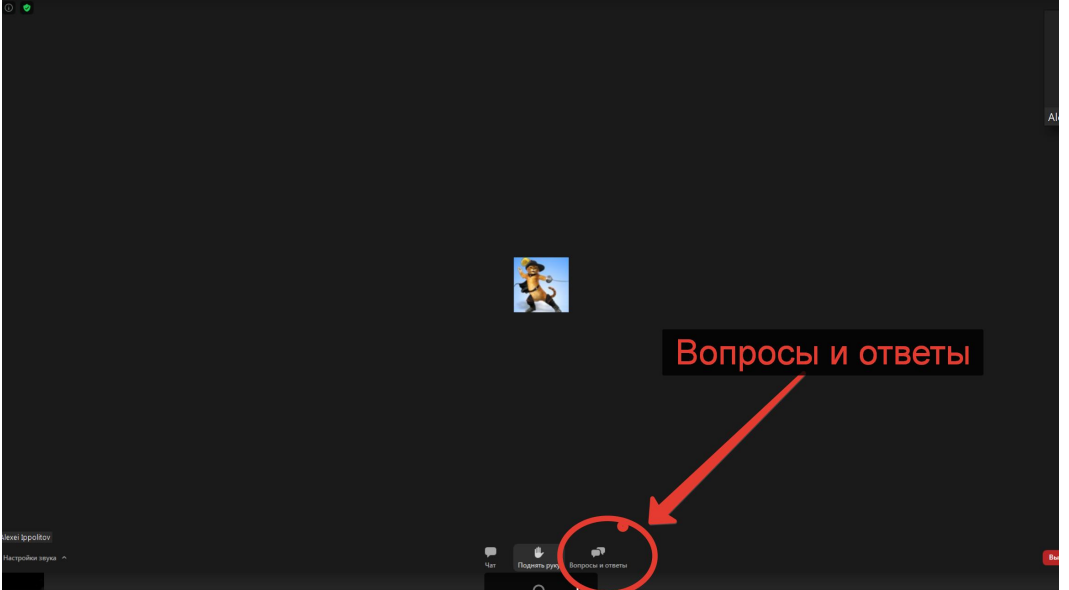

Однако, приоритет мы будем отдавать устным вопросам.

Ждем встречи с вами в онлайне! Начало работы виртуального конференц-зала в понедельник, 7 сентября, в 9:30 (по московскому времени)